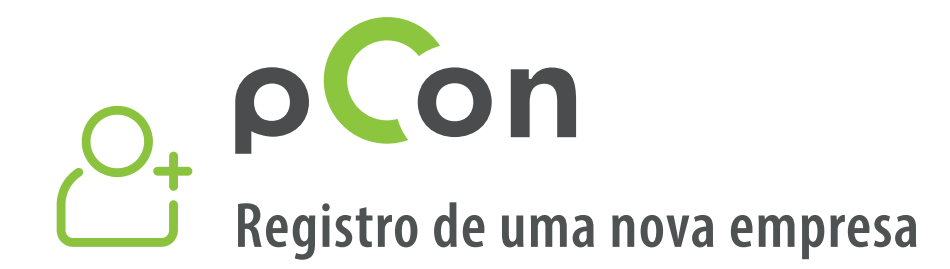

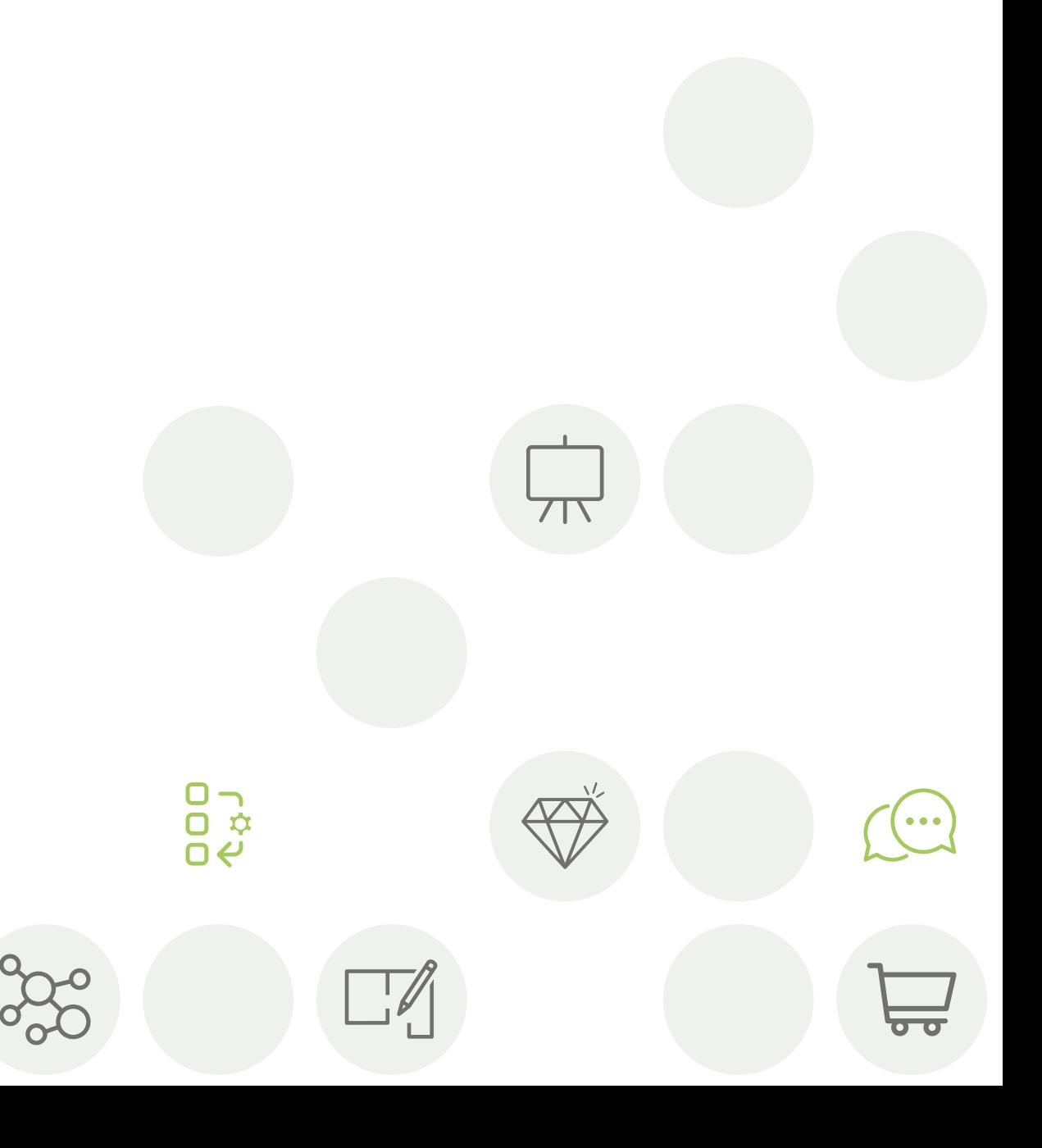

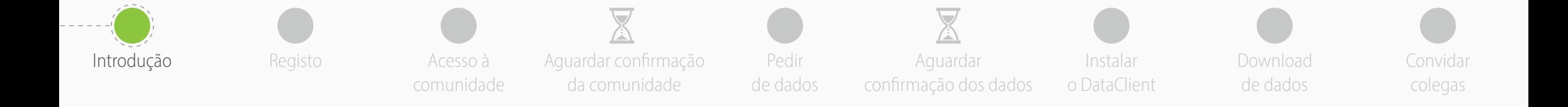

- No final deste processo, serás um membro da comunidade pCon
- Podes solicitar acesso a **dados configuráveis** de centenas de fabricantes e instalar aplicativos. O pCon é gratuito para utilizadores profissionais
- O uso de dados configuráveis vai aumentar a **qualidade e a eficiência do teu trabalho**

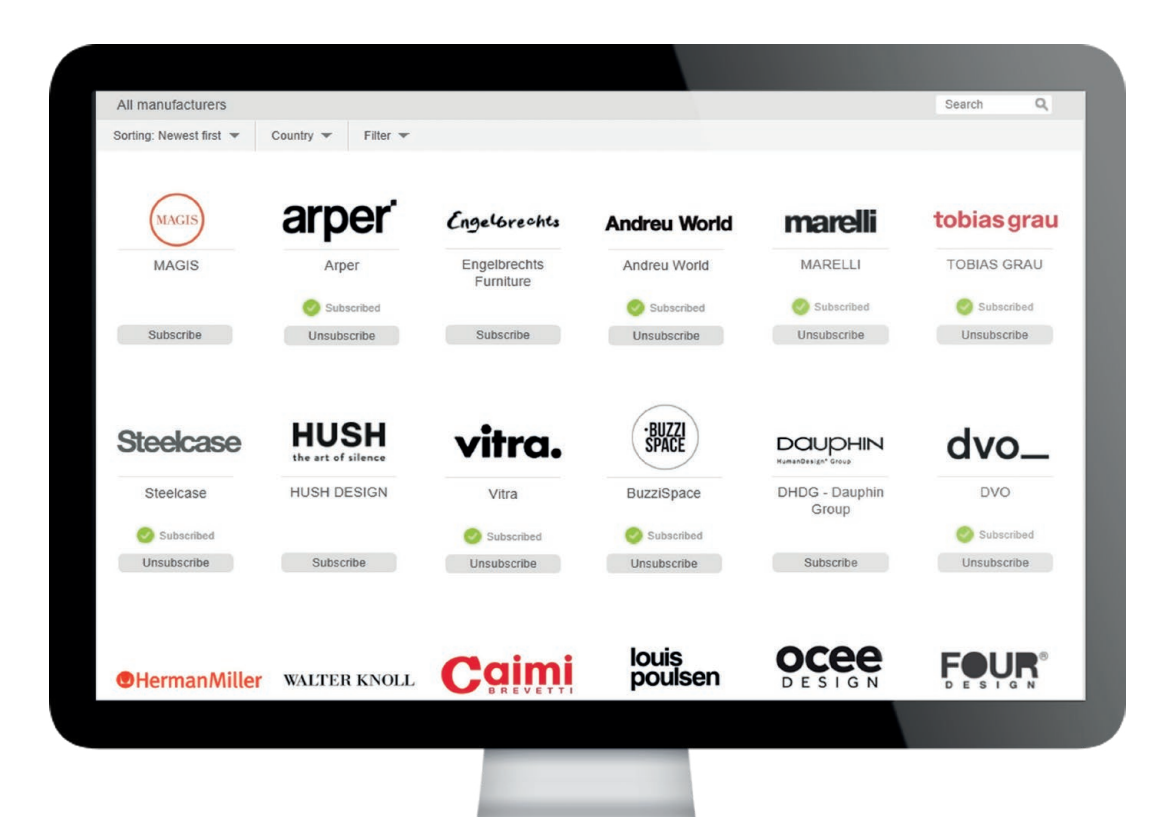

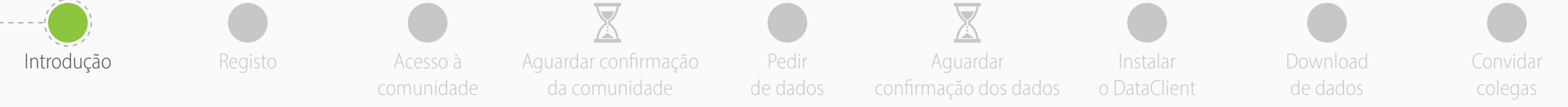

Se tiveres alguma dúvida ou problema ao usar este guia não hesites em contactar-nos

**[support-se@easterngraphics.com](mailto:support-se%40easterngraphics.com?subject=Info%3A%20Registrazione%20nuova%20organizzazione%20EGR)**

**+39.051.587.5509**

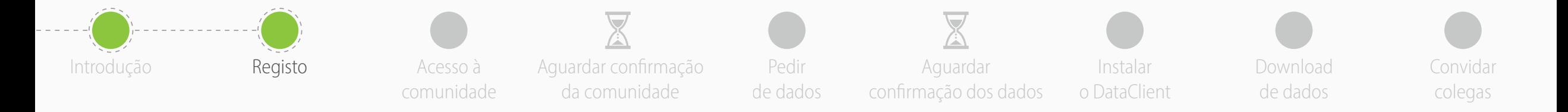

- Clica **[aqui](https://login.easterngraphics.com/pt/registration)** para abrir o formulário de registro
- Todos os campos são obrigatórios
- **Evita utilizar endereços de e-mail genéricos**, como o gmail ou hotmail - o processo de aprovação será mais rápido
- Digita o nome e endereço da tua empresa. Se fores um **profissional independente**, no campo 'Organização' insere o teu título profissional seguido pelo nome e sobrenome
- Clica em **Próximo**
	- Um registro por empresa.
	- Lembra-te do teu nome usuário e senha

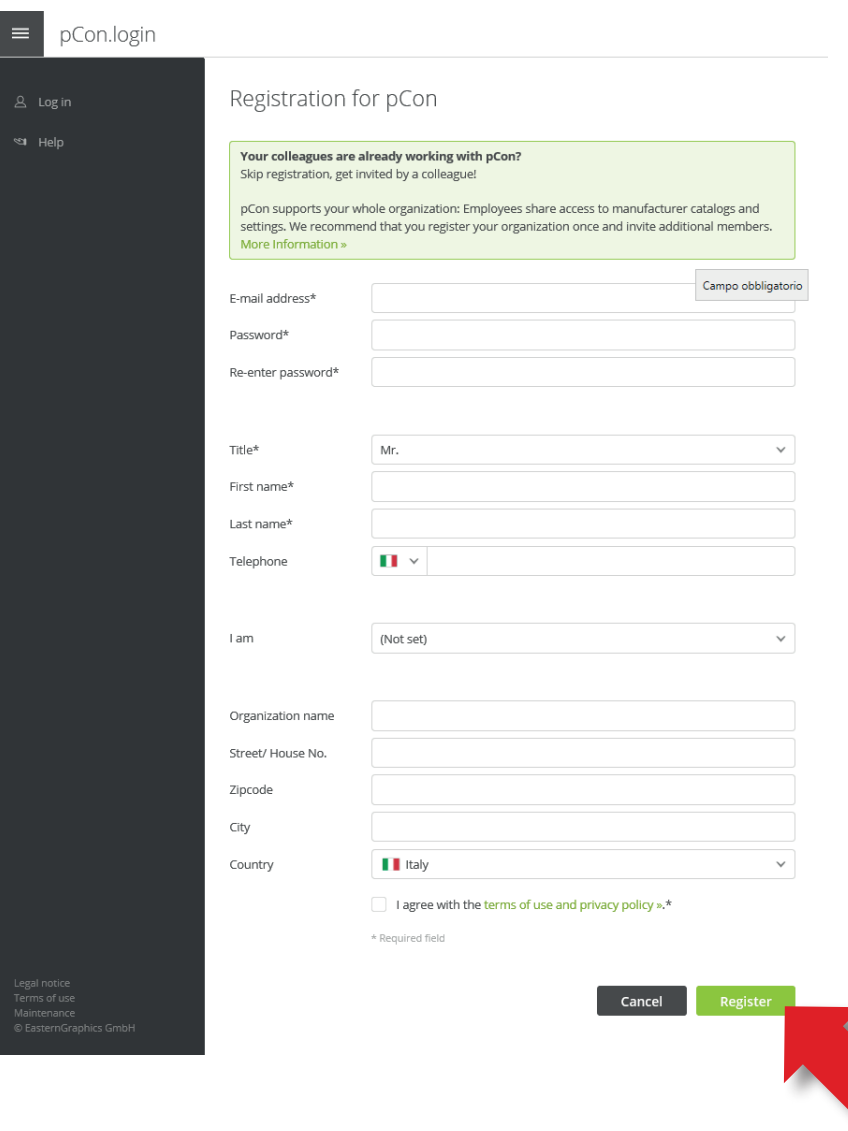

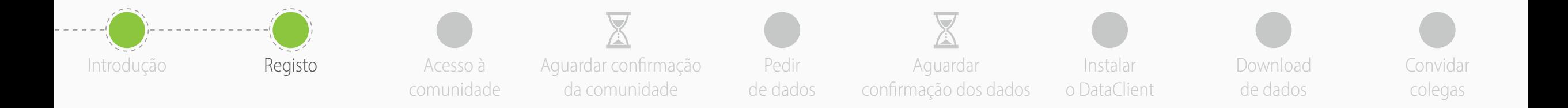

# • Vais receber um email **para confirmar o endereço de email - clica no link**

• Se não receberes nada dentro de alguns minutos, verifica o spam

- Serás redirecionado para a página pCon.login clica em '**Vai para o pCon.login**'
- **Inicia** a sessão inserindo as tuas credenciais

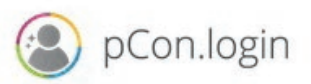

## Dear Mr. Grilli.

Thank you for registering for pCon.login.

To complete your registration, please confirm your e-mail address.

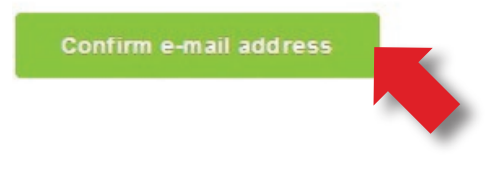

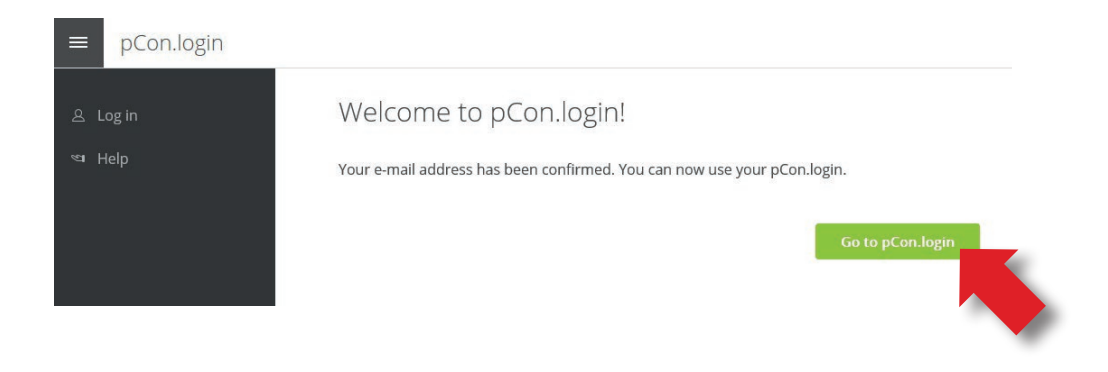

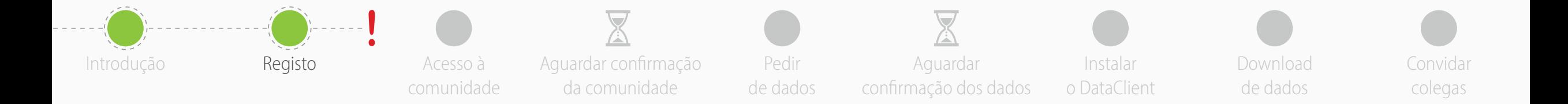

• Podes **expandir ou encolher o menu lateral** clicando no ícone com as três linhas.

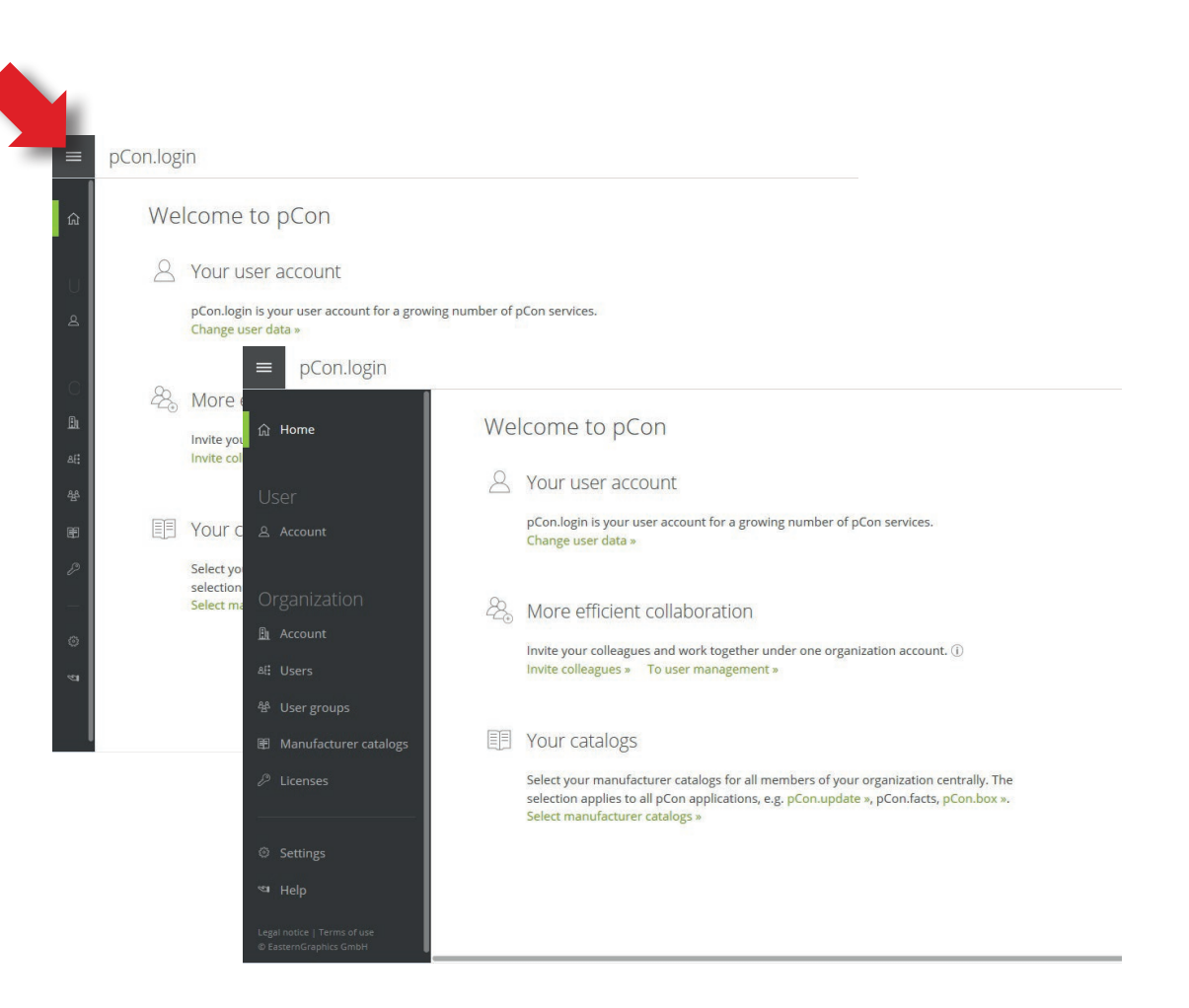

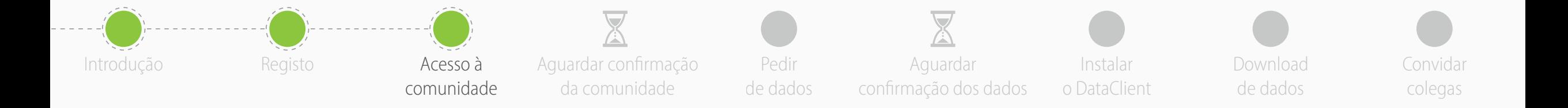

- Vai à seção **Catálogos Fabricantes**
- Clica em **Solicitar ativação**

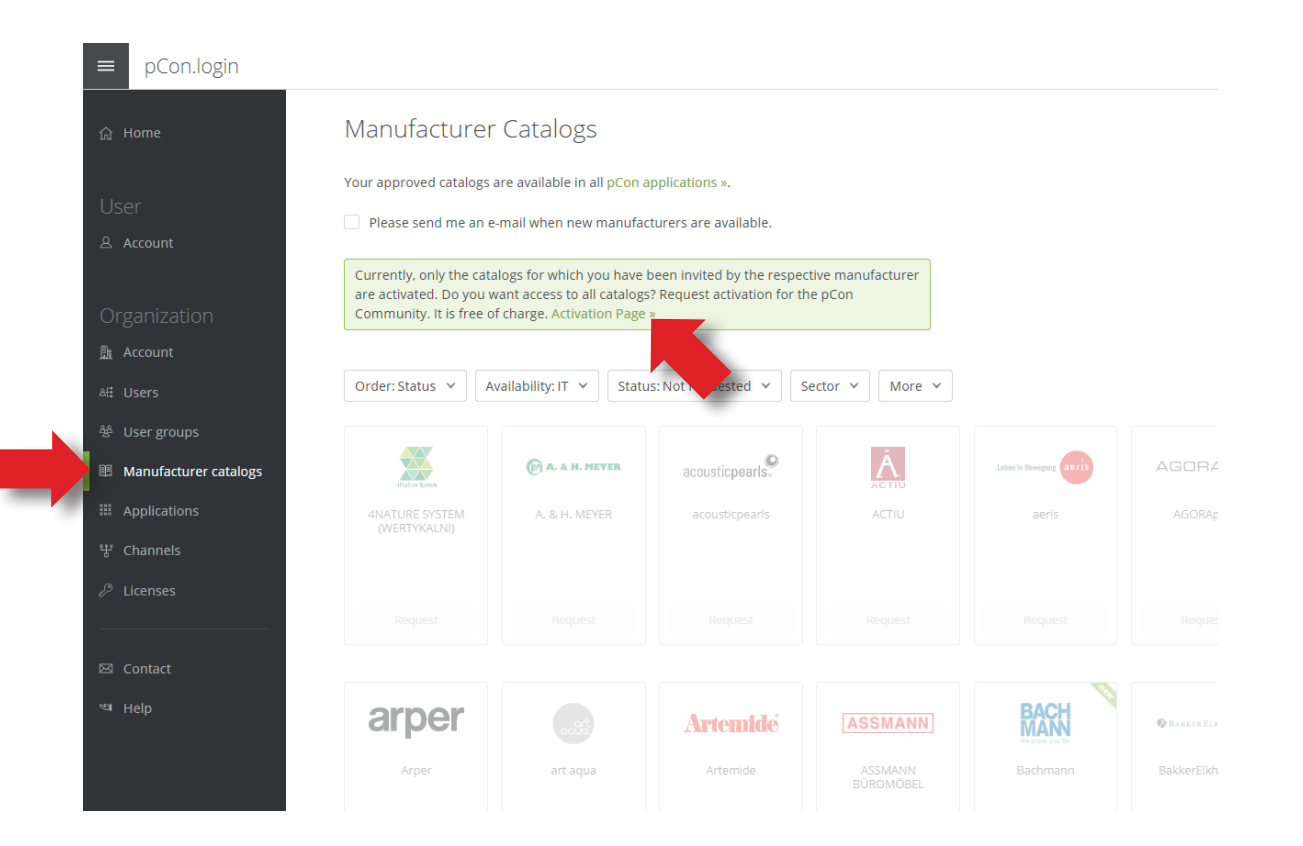

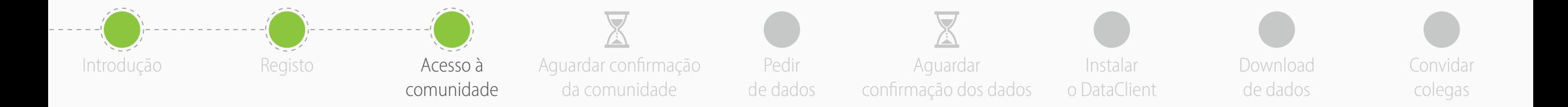

- A comunidade pCon é reservada a **usuários profissionais**
- Cada pedido de registo é verificado para manter uma **comunidade de alta qualidade**
- Certifica-te de que os dados do teu perfil estão corretos e completos. Usa a seção "Outras notas" para adicionar comentários que nos podem ajudar a avaliar teu perfil, especialmente se usas um email genérico (como o gmail) ou se selecionas "Outro" na secção perfil profissional
- Clica em "**Solicitar ativação**"

Um registro por empresa. Na última seção, encontras informação sobre como convidar colegas.

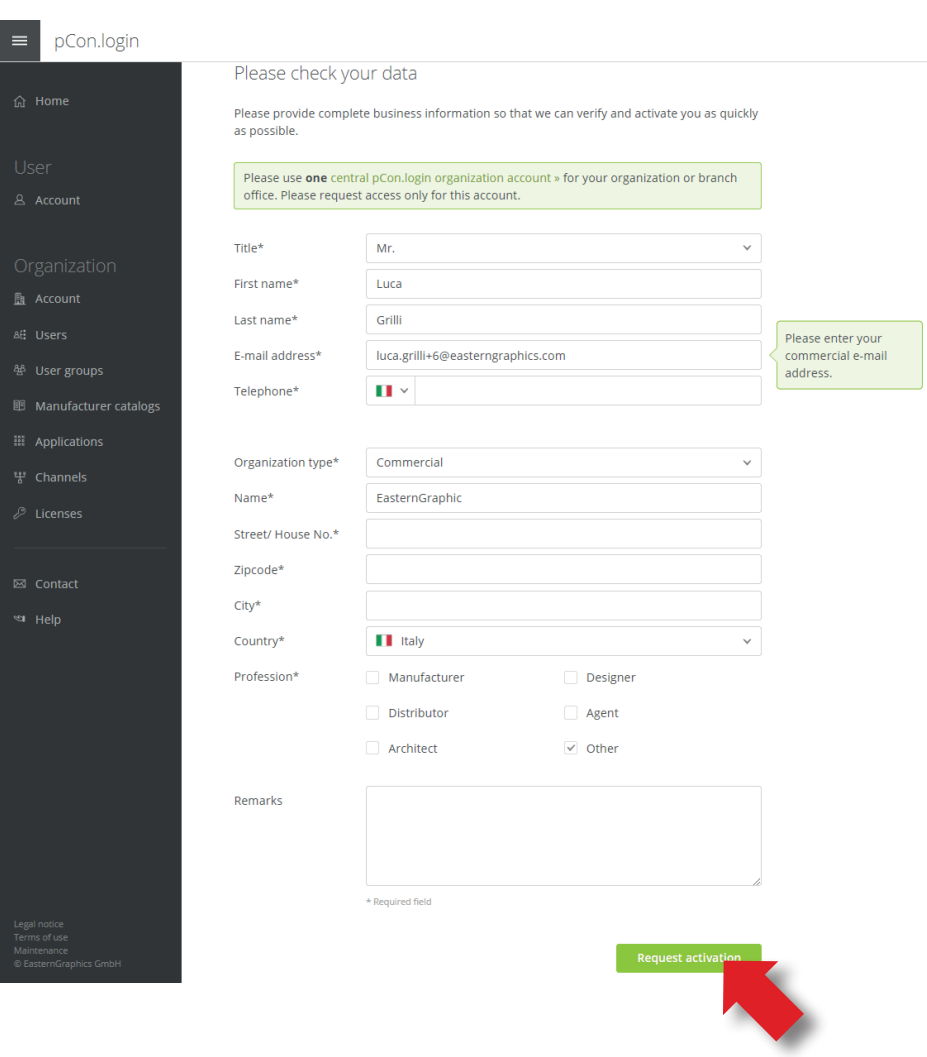

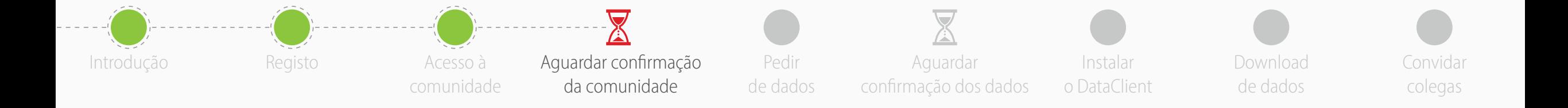

- A nossa equipa irá analisar o teu pedido de registo
- Receberás um email com o resultado da aprovação geralmente dentro de 2 dias úteis

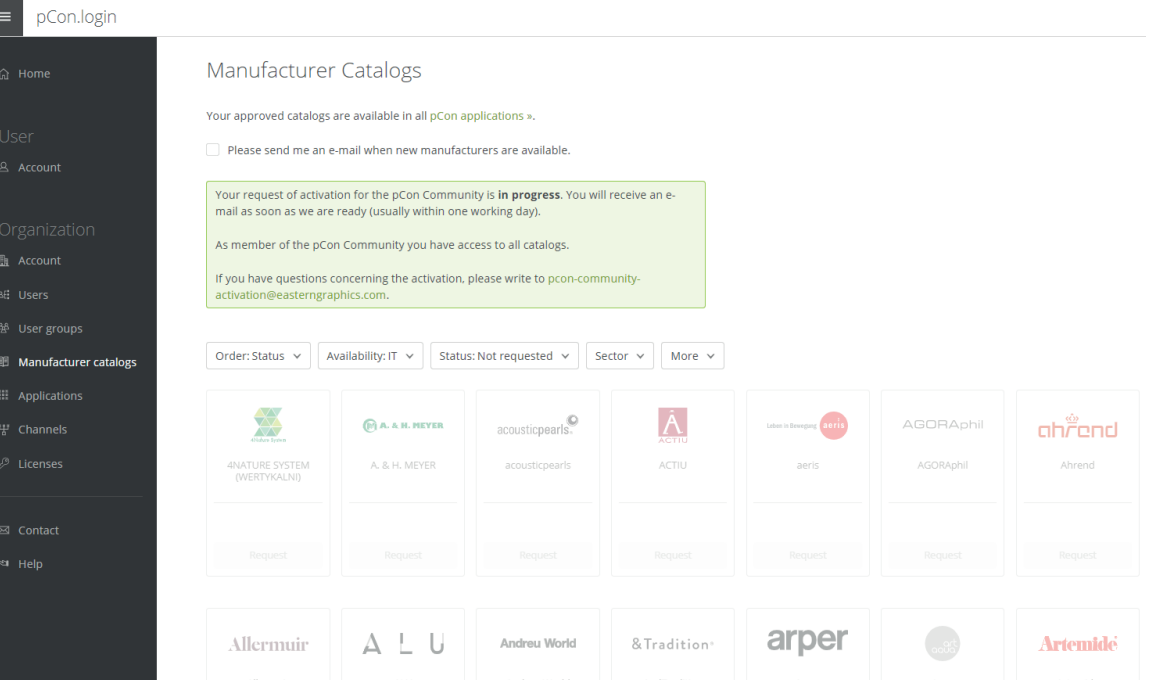

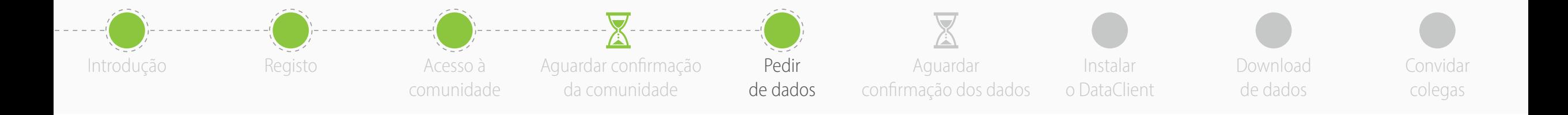

## • **Bem-vindo!**

Agora fazes parte da comunidade pCon

- Podes solicitar dados configuráveis a centenas de fabricantes!
- Clica em **Selecionar catálogos**

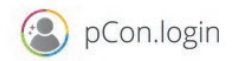

#### Dear Mr. Grilli,

Your organization GrilliDesign (Number: 27571) has been unlocked for the pCon Community. You may now request any manufacturer catalogs.

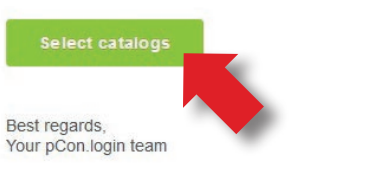

#### Do you have questions?

Please have a look at our manual or get in touch with your contact:

EasternGraphics Southern Europe Phone: E-mail: miguel.oliveira@easterngraphics.com

& EasternGraphics visualize your busine

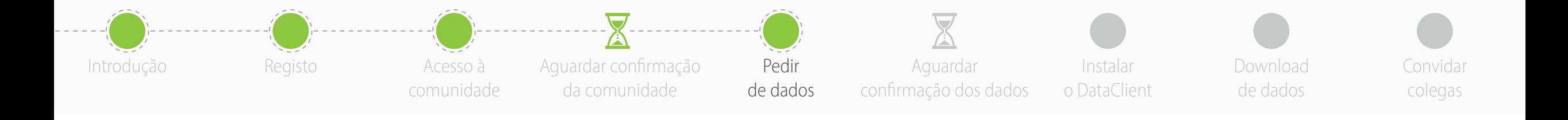

- Clica em '**Pedir**' nos fabricantes desejados
	- Podes sempre voltar aqui para solicitar novos catálogos
- Receberás um email quando o fabricante tiver analisado o teu pedido
	- **O tempo de aprovação** depende de cada fabricante

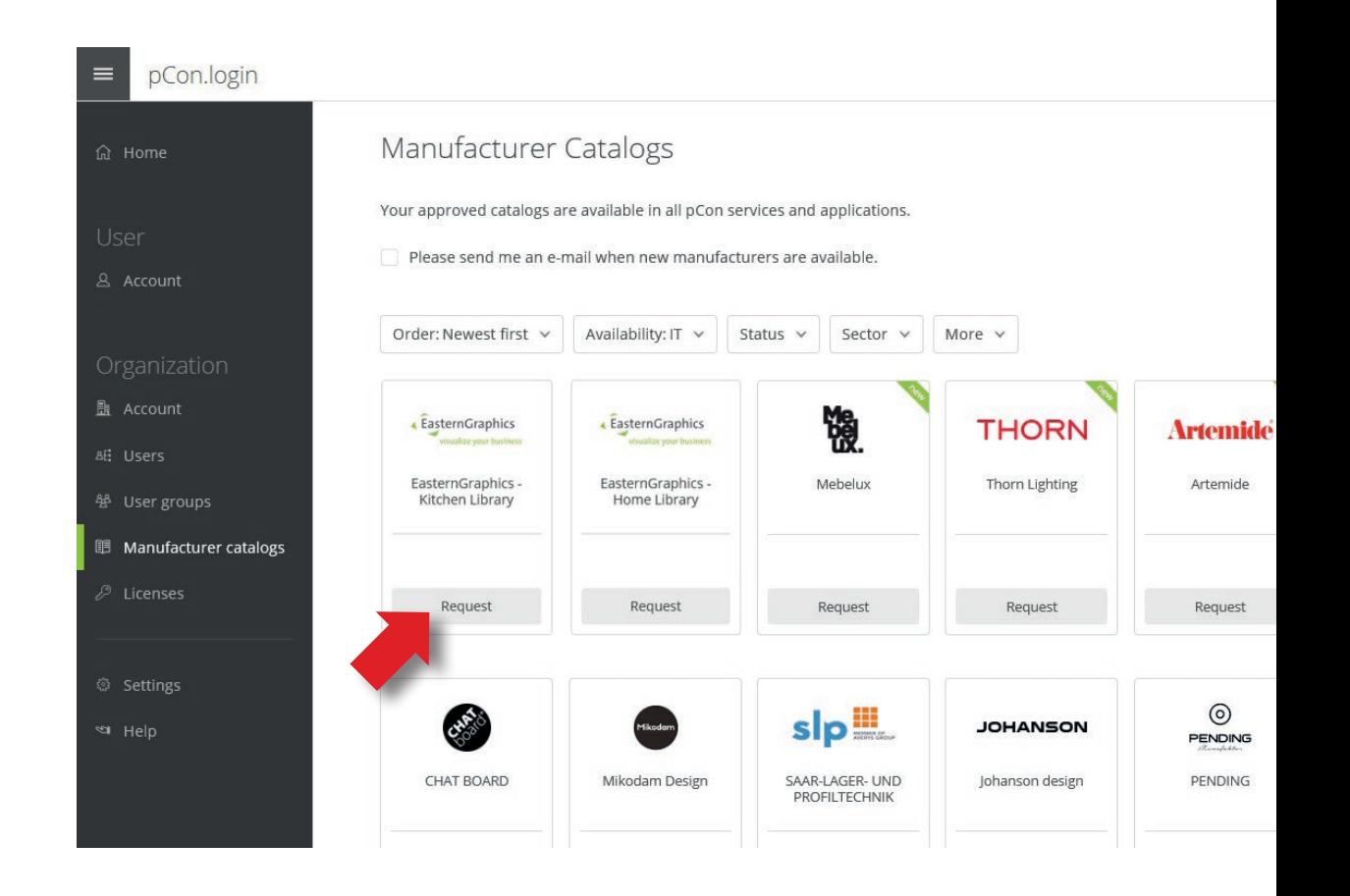

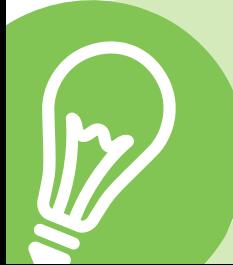

Se clicares no logo de um fabricante, aparece uma janela com informação, contato e link para a página web.

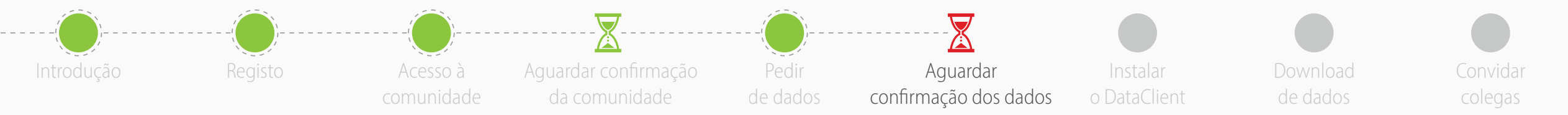

• Quando receberes o email podes começar a utilizar os dados configuráveis

- As **aplicações online** (pCon.facts e pCon.box) já ser utilizadas
- As **aplicações offline** (pCon.planner e pCon.basket) requerem o download dos dados configuráveis no teu computador, através do pCon.update DataClient

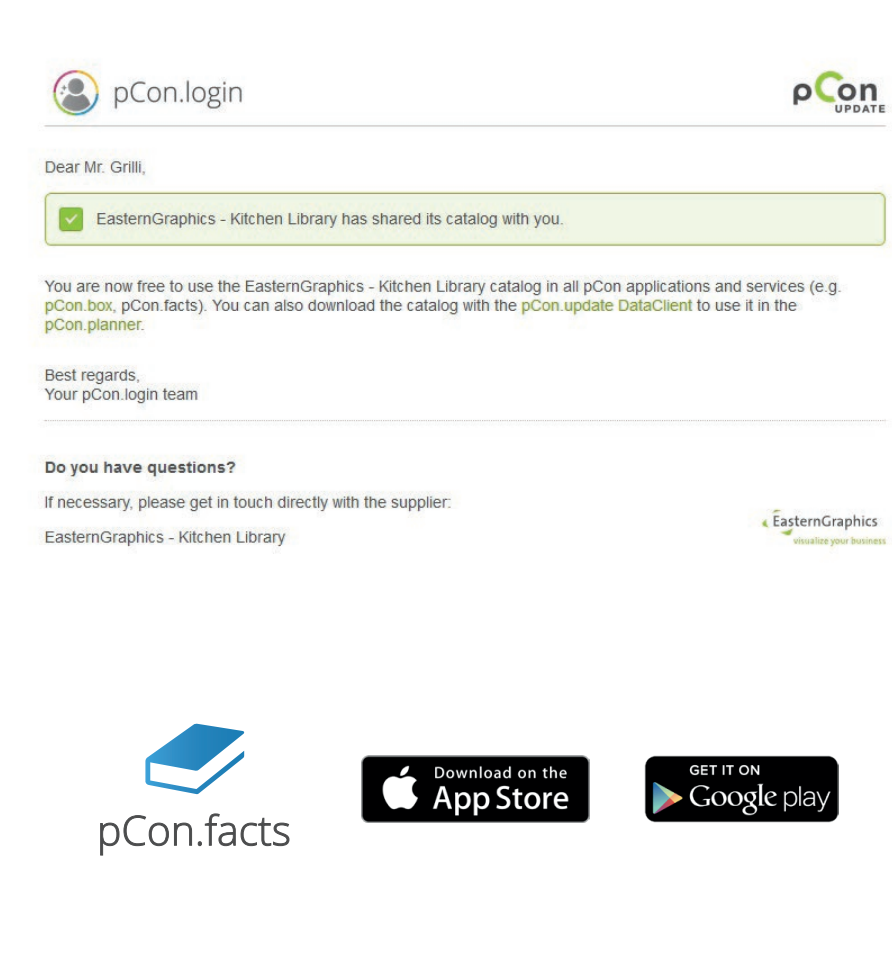

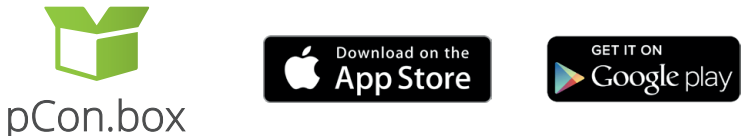

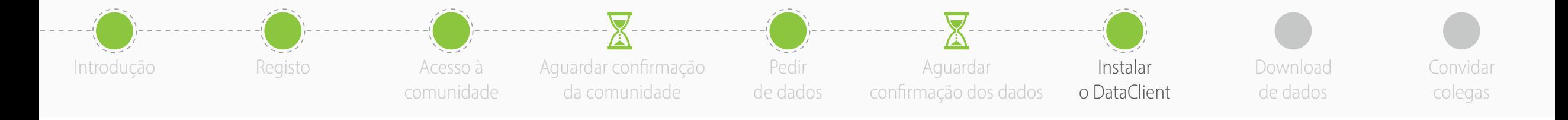

**1**

- É necessário ter **pCon.update DataClient** instalado para poder usar os dados configuráveis com soluções offline como o pCon.planner ME
	- Esta aplicação manterá seus dados configuráveis e aplicativos pCon atualizados
- No menu lateral, clique em **Aplicações**
- Clique em **Selecionar** em **pCon.planner MarketingEdition**
- Clique em **Ainda não tem o pCon.update instalado?**

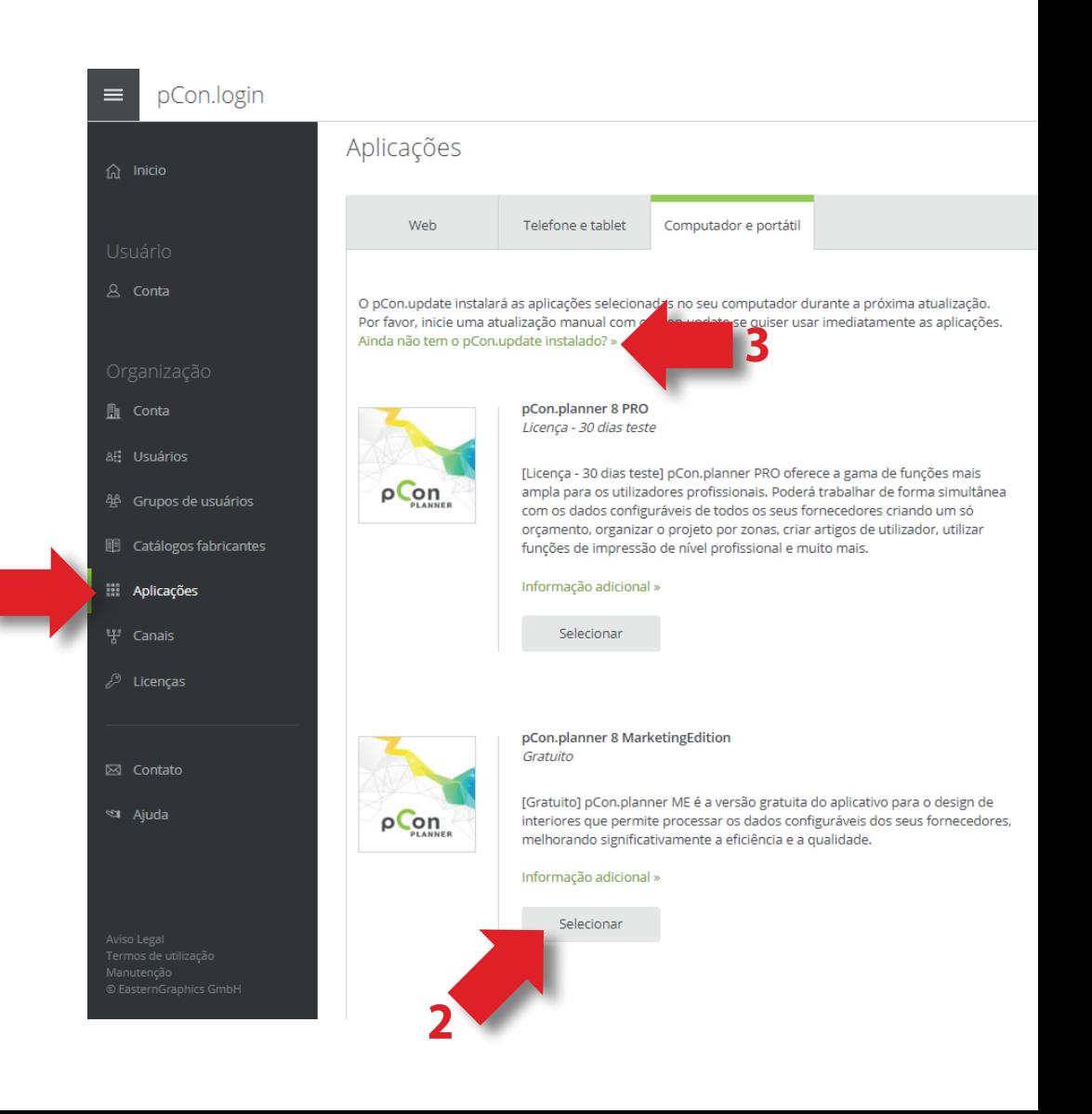

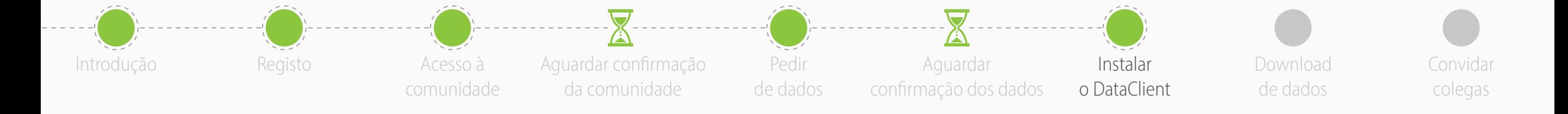

- Faz o download do **pCon.update DataClient**
	- Clica no link **Download**
	- Esta aplicação manterá os dados configuráveis sempre atualizados

### pCon.login pCon.update pCon.update instala no seu computador as aplicações pCon e os catálogos dos fabricantes. Se ainda não usa o pCon no seu computador, descarregue e instale o DataClient. É grátis. O DataClient farà a gestão da instalação das aplicações pCon necessárias. Requisitos de sistema » **On** DataClient (requerido) O DataClient instala e atualiza no seu computador os aplicativos pCon e os catálogos dos fabricantes. Standard Pro Descarregar e instalar os dados configuráveis e as aplicações pCon  $\checkmark$  $\checkmark$ Notificação de atualização  $\checkmark$ Instalação automática das atualizações  $\checkmark$ Instalação de atualizações sem direitos de administrador  $\checkmark$ Instalação de atualizações da rede local  $\checkmark$ Compatível com o Windows Server  $\checkmark$ A versão standard é gratuita. Contate o seu referente » para comprar a versão Pro. Manual usuário (PDF) »

 $\perp$  DataClient  $134.0 \text{ MiF}$ 

 $\equiv$ 

仚

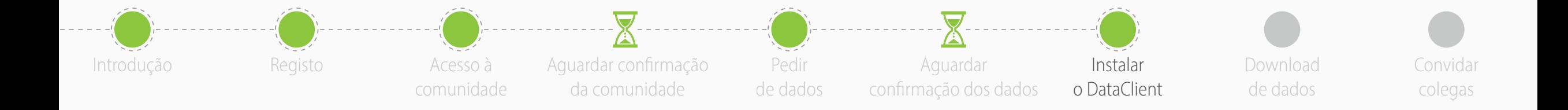

• Instala o DataClient seguindo o assistente

- No final da instalação, **inicia o DataClient** e segue o assistente
- Quando solicitado, insere as tuas **credenciais pCon.login**
- Marca o item '**Memorizar senha**' e clica em '**OK**'

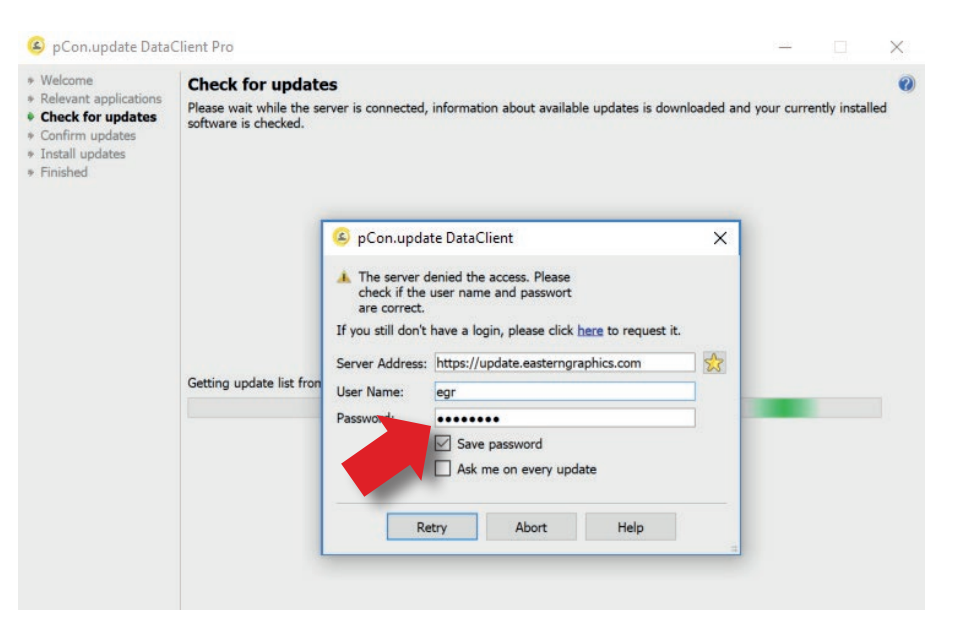

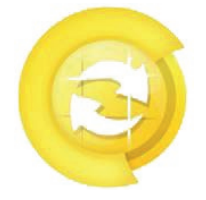

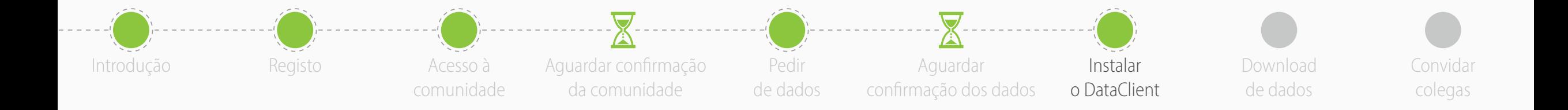

- Clica em "**Programar atualizações**" à esquerda
- Ativa as seguintes opções
	- **Notificar disponibilidade de novas atualizações**
	- **Repetir cada**: 'dia'
	- **Controlo**: 'depois do login do utilizador'
- Receberás uma notificação automática quando novas atualizações estiverem disponíveis

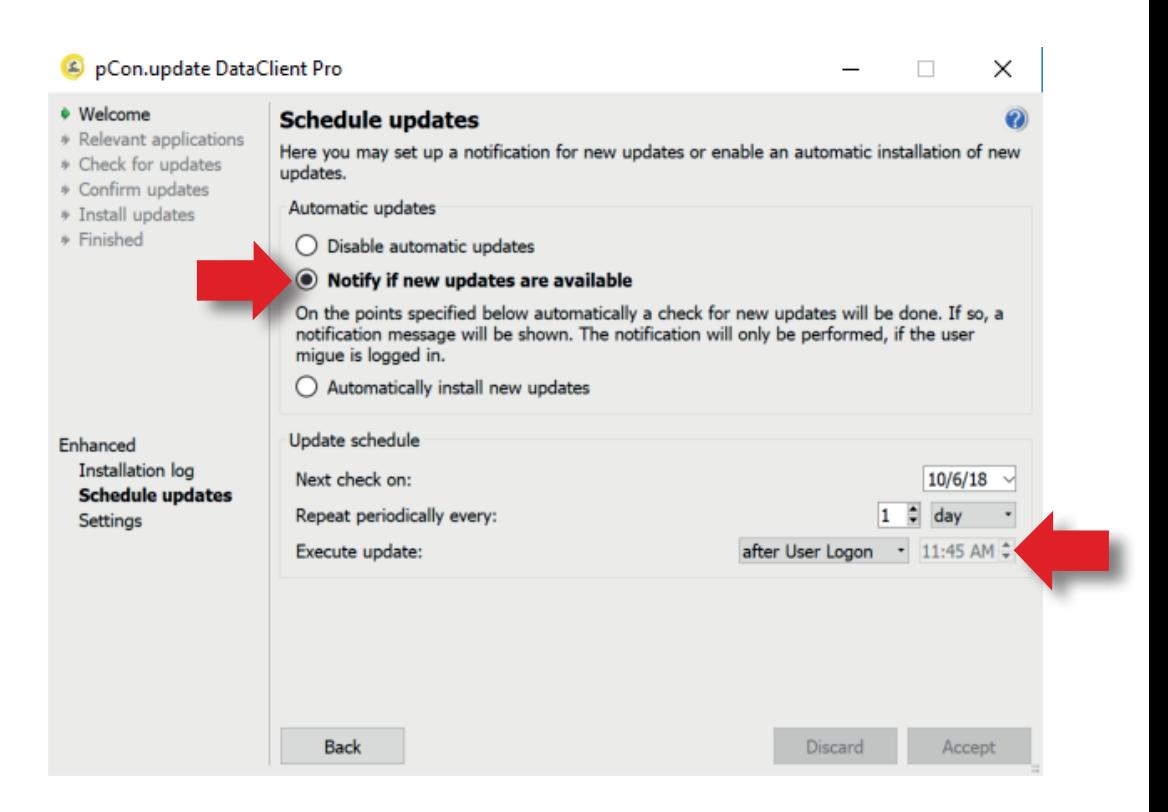

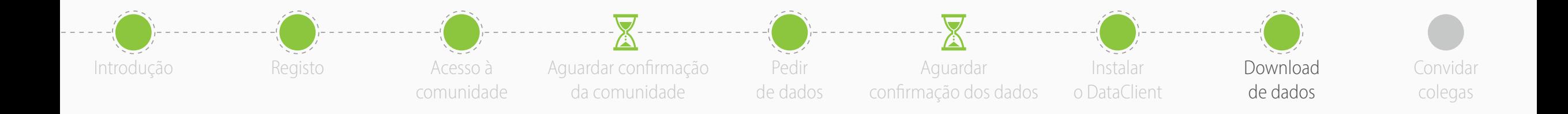

- Executar pCon.update DataClient
	- Clica em '**Próximo**' nas próximas duas janelas para verificar as atualizações disponíveis
	- Aparecerá uma lista com os dados e aplicações para atualizar
- Clica em '**Instalar**' para iniciar o download e instalação

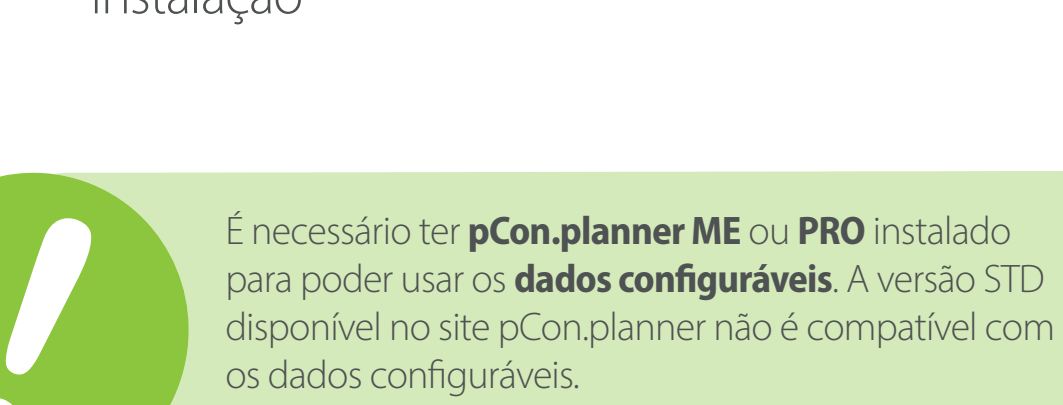

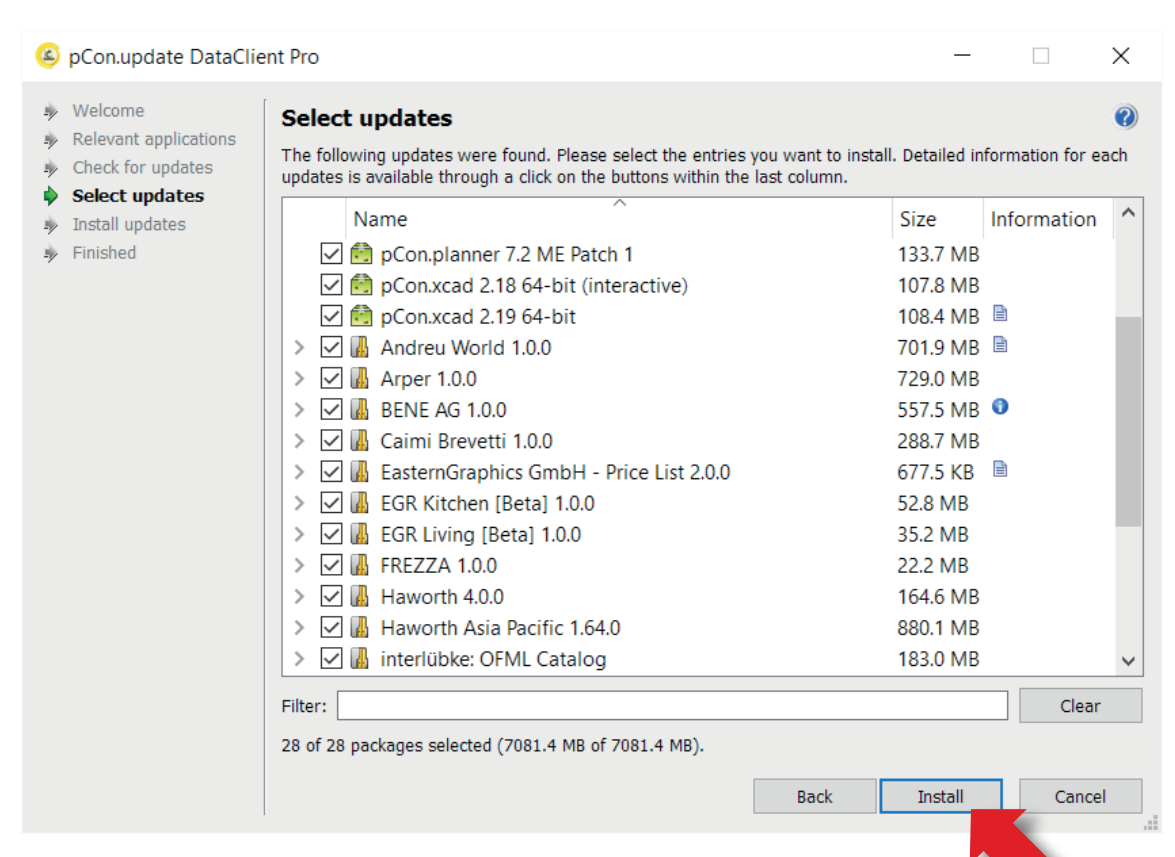

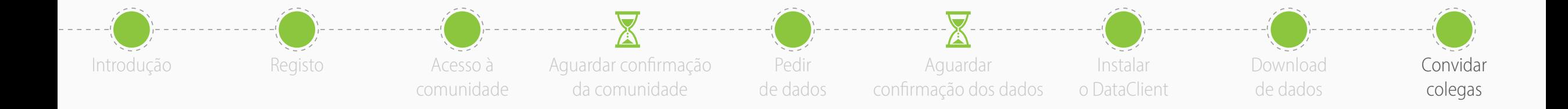

- Estás pronto para **convidar os teus colegas!**
- pCon.login permite gerir usuários, solicitar dados configuráveis, gerir licenças de software e muito mais
- Clica aqui **[para](https://www.dropbox.com/s/j0ml89gmvivxv4s/pCon.login%20-%20Administrators%20Guide%20-%20EN.pdf?dl=1)** descarregar o guia pCon.login

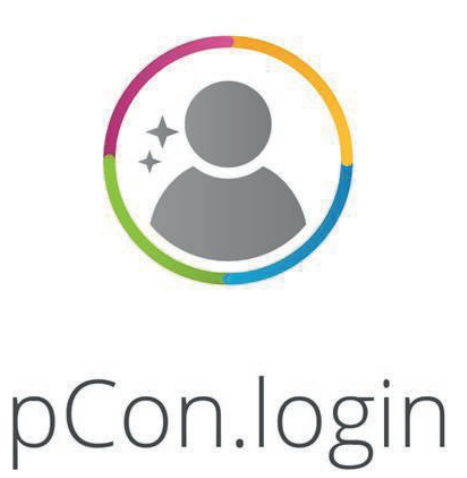